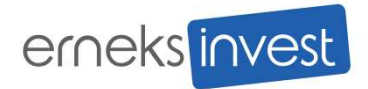

# Shell SmartPay

# Mobilní platby u čerpacích stanic Shell v ČR

# pohodlná platba z auta

manuál

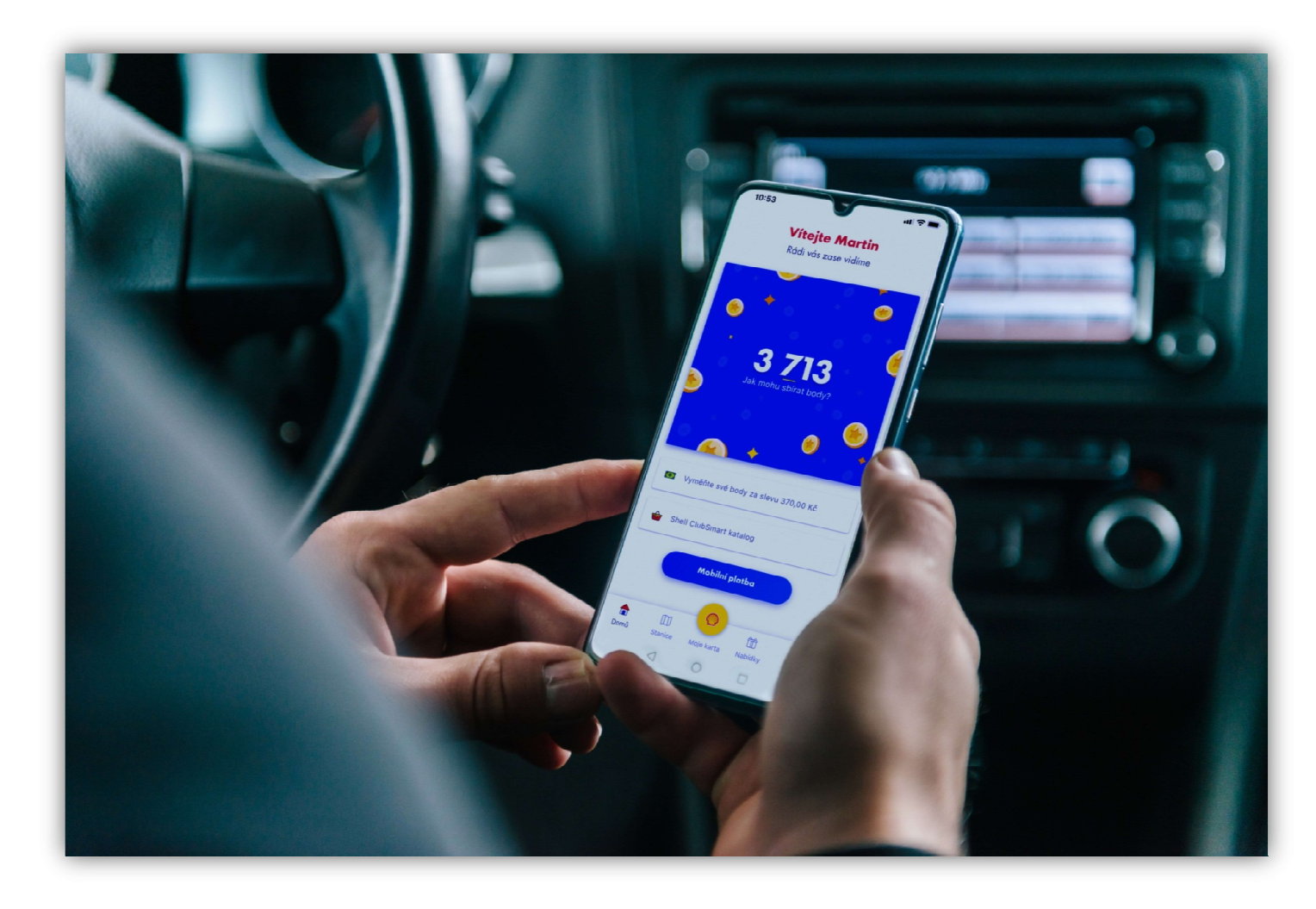

www.erneks.cz

Návod, jak začít používat SmartPay s palivou kartou Shell od Erneks Invest krok za krokem:

- 1. Stáhněte si aplikaci Shell a zaregistrujte se
- 2. Aktivujte si v aplikaci mobilní platbu pomocí palivové karty Shell
- 3. Začněte pohodlně tankovat z bezpečí vašeho vozidla

## 1. STAŽENÍ MOBILNÍ APLIKACE "SHELL"

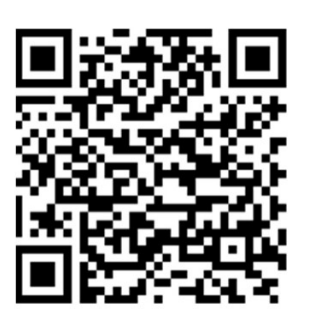

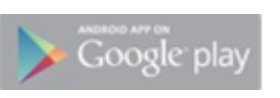

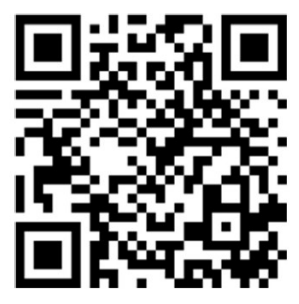

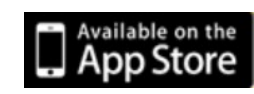

- a. Pokud jste aplikaci "Shell" již používali anebo jste se registrovali do ShellSmartClubu, klikněte na tlačítko "Přihlásit se". V opačném případě zvolte tlačítko "Registrovat". Pro přihlášení do mobilní aplikace "Shell" prosím použijte stejné přihlašovací údaje jako do ShellSmartClubu.
- b. Pro registraci prosím zadejte své kontaktní údaje (jméno, příjmení, kontaktní e-mail a heslo)

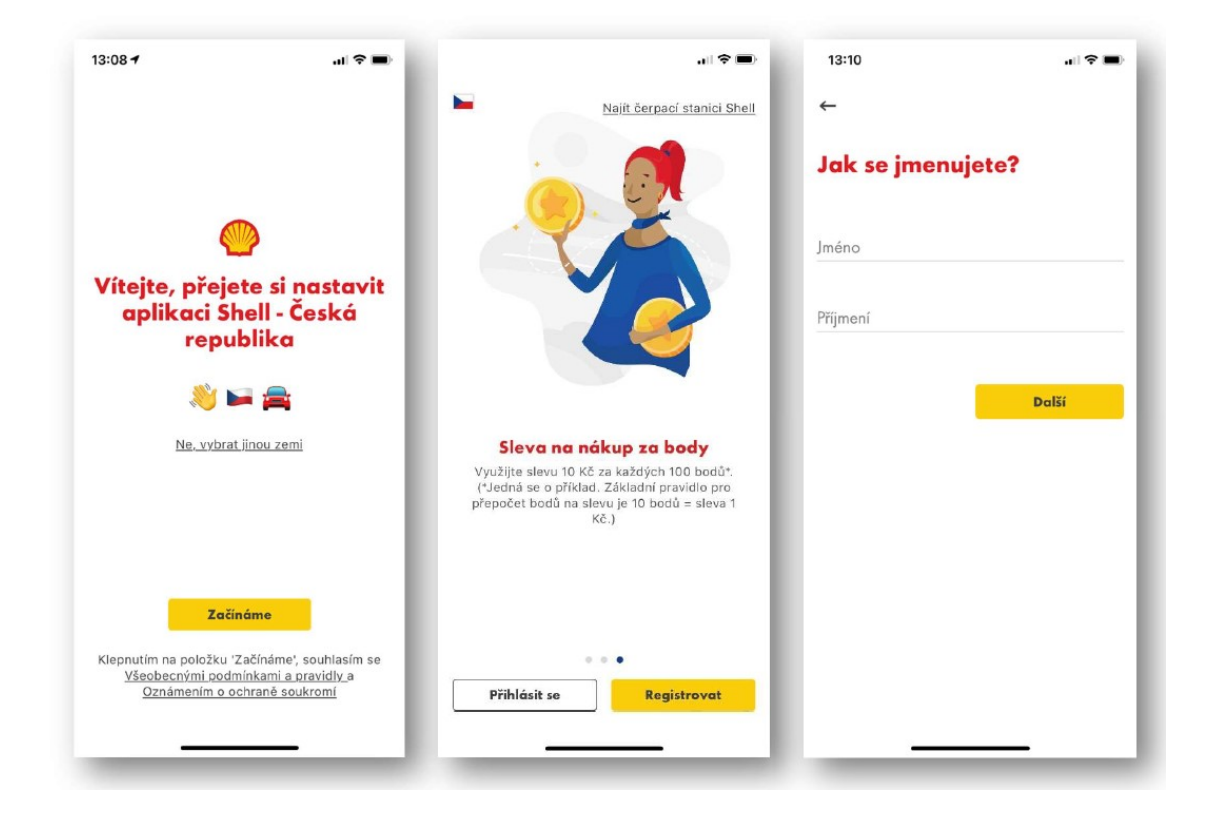

c. Na zadanou e-mailovou adresu bude zaslána ověřovací zpráva, kterou je nutné potvrdit a následně bude sloužit jako přihlašovací jméno do mobilní aplikace "Shell".

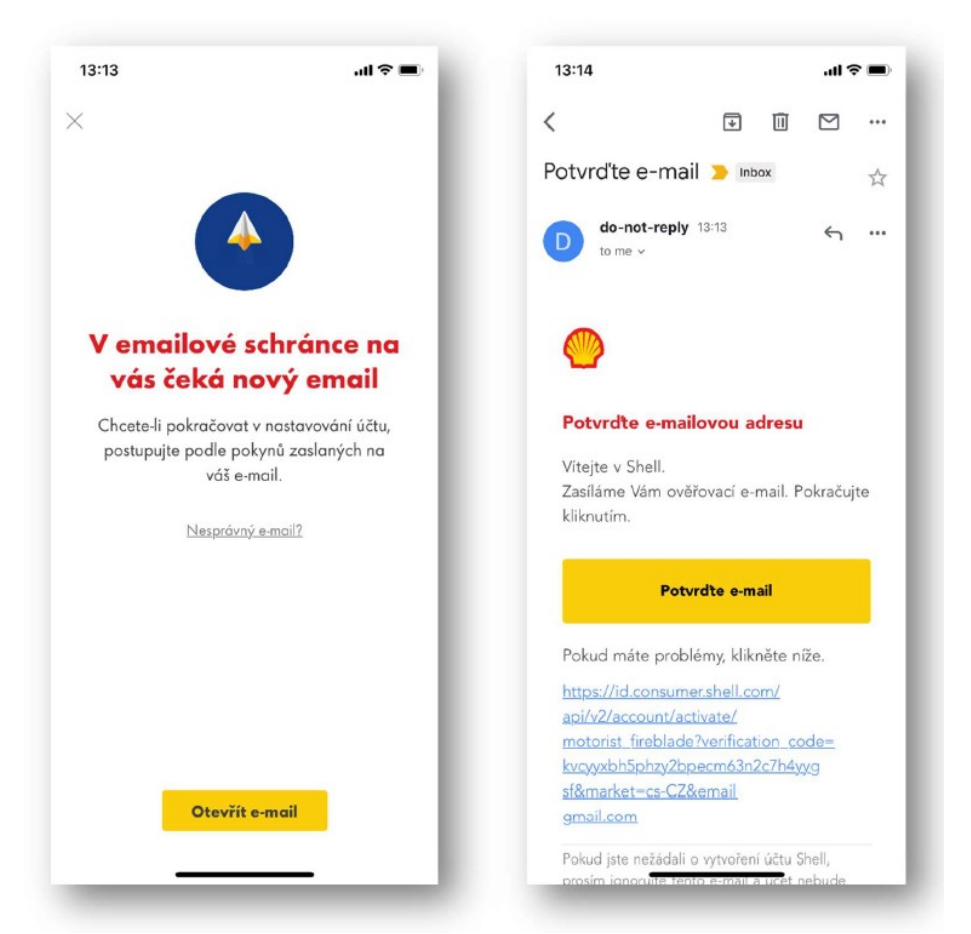

d. Propojte si Shell SmartPay se svoji stávající kartou Shell ClubSmart, nebo si nechte vygenerovat digitální věrnostní kartu Shell ClubSmart.

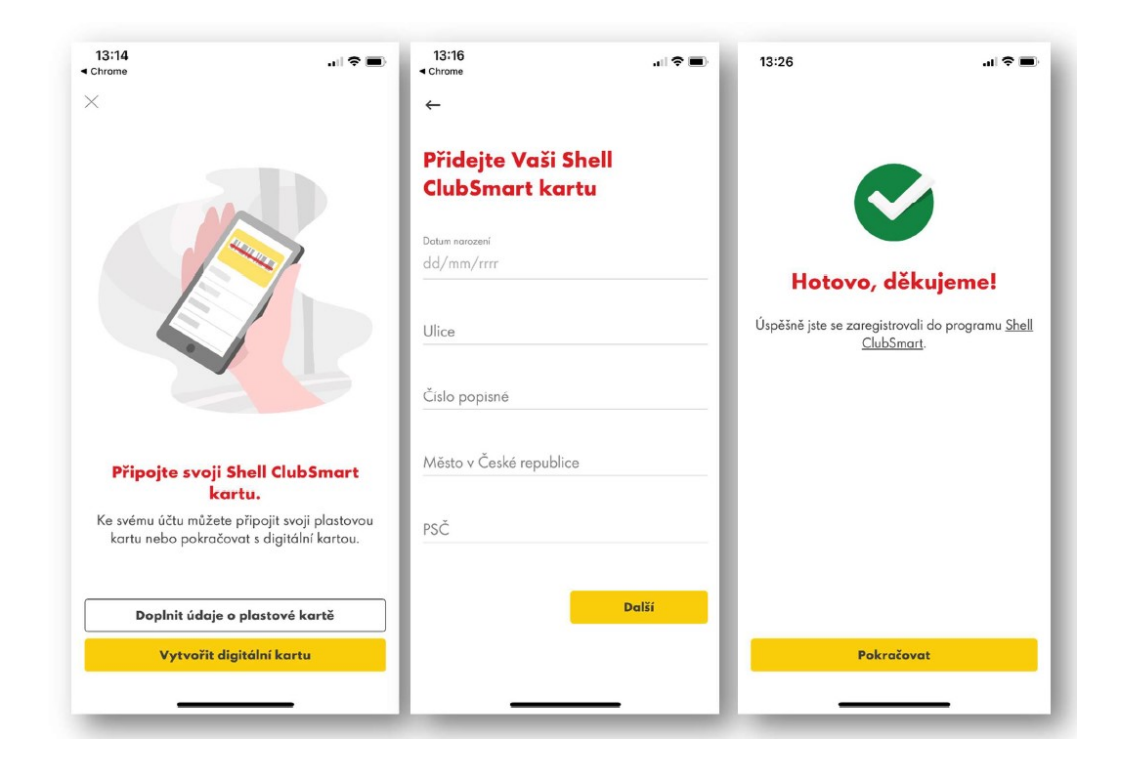

## 2. AKTIVACE MOBILNÍCH PLATEB SHELL SmartPay

- a. Pro aktivaci SmartPay plateb prostřednictvím Vaší palivové karty Shell vyberte ikonu "Profil" => "Platební metody" a jako způsob platby přidejte svoji Shell kartu.
- b. Vyplňte všechny požadované údaje, tzn, číslo karty, její exspiraci a CVV kód, pokud není uveden, vyplňte kód 123.
- c. Vaše " Žádost o aktivaci" mobilní platby Shell SmartPay podléha autorizaci ze strany statutárního zástupce. Je tudíž nutný jeho písemný souhlas.

 \* U zákazníků, kteří podepsali smlouvu o tankování, až v roce 2021 - stačí vyplněnou a statutárním zástupcem podepsanou "Žádost o aktivaci" poslat na email objednavky@erneks.cz

\* U ostatních zákazníků – nutno podepsat 3xdodatek ke smlouvě a poslat všechny originály na centrálu společnosti na adresu: Erneks Invest, Průhonická 222, 251 01 Čestlice. Jeden podepsaný výtisk následně vracíme zpět na adresu zákazníka. Dodatek pro FIX zákazníky / Dodatek pro ostatní zákazníky.

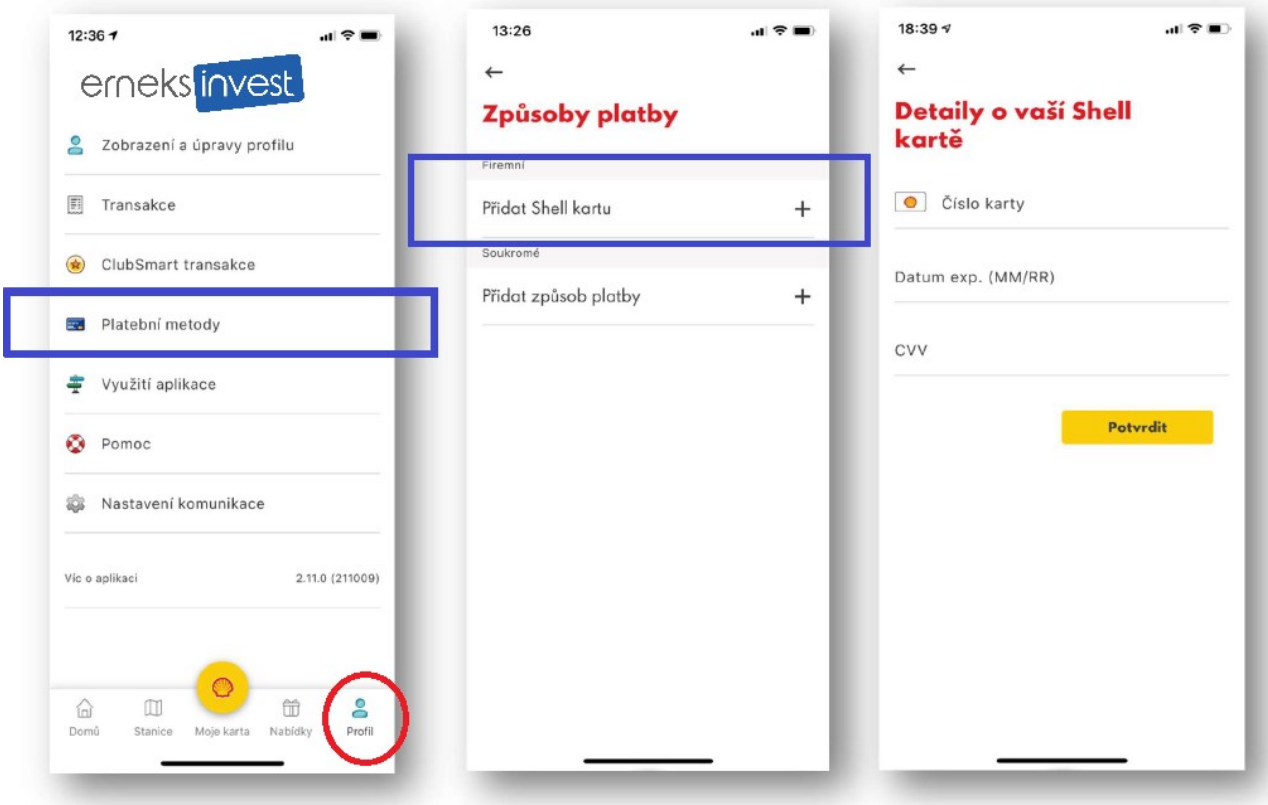

Služby na kartě/kartách vždy aktivujeme až po obdržení potřebných dokumentů.

## 3. JAK SHELL SmartPay FUNGUJE?

- a. Po příjezdu ke stojanu čerpací stanice Shell otevřete aplikaci Shell.
- b. Klikněte na "Mobilní platba" na domovské stránce.
- c. Aplikace pozná, na které čerpací stanici Shell se nacházíte. Je však nezbytné mít v telefonu zapnutou GPS (povolit sdílení polohy).
- d. Zadejte číslo stojanu.
- e. Budete vyzváni k vytvoření autorizačního kódu pro mobilní SmartPay platbu (5místný kód), kterým do budoucna budete potvrzovat mobilní platby.
- f. Začněte tankovat.
- g. Po ukončení tankování se v aplikaci zobrazí potvrzení transakce a účtenka je automaticky odeslána do emailu. Transakce (po slevách) bude vyfakturována stejně jako další transakce s palivovou kartou Shell.
- h. Můžete odjet od stojanu.

Mobilní platby Shell SmartPay jsou dostupné na většině čerpacích stanic. Jejich seznam naleznete zde. V aplikaci "Shell" v sekci "Stanice" je možnost si pomocí tlačítka "Filtr" zadat zobrazení pouze míst, která mobilní platby akceptují.

# ČASTO KLADENÉ OTÁZKY:

### Jaké platební metody můžu používat s mobilní platbou Shell SmartPay?

Můžete použít palivovou kartu Shell od společnosti Erneks Invest. Dále pak PayPal, Apple Pay, Google Pay, kreditní kartu (Mastercard, Visa či American Express). V aplikaci ve svém profilu si můžete vybrat upřednostňovanou platební metodu.

#### Jak zapnout GPS?

GPS v překladu znamená globální polohový systém. GPS zjistí vaši přesnou polohu a umožní vám tak najít nejbližší čerpací stanici Shell. U platby Shell SmartPay zjistí, na které čerpací stanici Shell se nacházíte. Pokud poloha není detekována automaticky, potvrďte manuálně. (DŮLEŽITÉ: Pro správnou funkčnost služby povolte sdílení polohy).

#### Zapnutí GPS pro Android:

- 1. Najděte ikonu Nastavení.
- 2. Posuňte se dolů seznamem Nastavení a klikněte na Aplikace.
- 3. Vyberte si aplikaci Shell.
- 4. Objeví se seznam povolení pro aplikaci Shell.
- 5. Zkontrolujte seznam povolení pokud jsou šedě, jsou vypnuté. Ujistěte se, že povolení pro sdílení vaší polohy je zapnuto.
- 6. Posuňte nastavení Polohy doprava. Změní se ze šedé na modrou, tím povolíte sdílení vaší polohy.

#### Zapnutí GPS pro iOS

- 1. Najděte ikonu Nastavení.
- 2. Posuňte se dolů seznamem aplikací a vyberte aplikaci Shell.
- 3. Vyberte ikonku "Poloha".
- 4. Povolte přístup k poloze výběrem možnosti "Při používání aplikace".

## Co mám udělat v případě, když jsem zadal nesprávné číslo stojanu?

Zrušte transakci tlačítkem "Zrušit tankování", které se nachází ve spodní části obrazovky. Potom začněte novou transakci.

### Jak se dozvím, jestli čerpací stanice akceptuje platbu Shell SmartPay?

V aplikaci ve vyhledávači čerpacích stanic najdete stanice, kde můžete platit pomocí Shell SmartPay. Pro vyhledání stanice zadejte do filtru "Mobilní platba".

#### Co mám udělat v případě, že jsem zapomněl svůj bezpečnostní kód?

Nový bezpečnostní kód můžete nastavit tím, že nesprávný kód zadáte třikrát. Poté budete automaticky odhlášeni. Když se opět přihlásíte pomocí své e-mailové adresy a hesla, budete vyzváni k nastavení nového bezpečnostního kódu.

#### Můžu pomocí Shell SmartPay zaplatit za tankování jakéhokoli paliva?

Ano, Shell SmartPay umožní tankování všech typů paliva, resp. v rámci nákupní kategorie se kterou byla karta objednaná, za předpokladu, že daná čerpací stanice má platby Shell SmartPay aktivní.

#### Může Shell SmartPay používat kdokoli?

Se Shell SmartPay může platit téměř každý uživatel aplikace Shell. Řidiči služebních vozidel s palivovou kartou Shell můžou zaplatit pomocí Shell SmartPay jen v případě, že je tento způsob platby písemně povolen statutárním zástupcem společnosti. Ostatní palivové karty nejsou akceptovány pro placení s mobilní platbou Shell SmartPay.

Vždy se ujistěte, že používáte poslední verzi Shell aplikace a že váš telefon má požadovaný software.

- iOS 11.1 nebo vyšší pro telefony Apple
- Android 6.0.1 nebo vyšší pro telefony s Androidem

## Je nějaké omezení maximální nebo minimální hodnoty tankovaného paliva u Shell SmartPay placení?

Se Shell SmartPay můžete platit již od hodnoty 200 Kč bez omezení maximální hodnoty. Obvyklou hodnotu paliva si nastavíte předem. Stojan automaticky zastaví tankování, jakmile tankované palivo dosáhne nastavené hodnoty (s rezervou přibližně 10 Kč pro platby Apple Pay, Google Pay a kreditní kartou).

#### Moje platba pomocí Shell SmartPay neproběhla.

#### Aplikace nerozpoznala kód. Co můžete udělat:

- Zkontrolujte, jestli máte zapnutý GPS, a zkuste to znovu.
- Zaplaťte v obchodě u pokladny.

#### Někdy chybová hláška znamená, že se aplikace zasekla. V tom případě můžete:

- zkusit to znovu
- přeinstalovat aplikaci
- zaplatit v obchodě u pokladny

### Čas vypršel:

Když platíte se Shell SmartPay, po schválení platby máte 90 sekund, abyste zahájili tankování. Nestihli jste to? Pak to zkuste znovu nebo zaplaťte v obchodě u pokladny.

#### Mobilní platba Shell SmartPay byla zrušena:

Obsluha čerpací stanice zrušila vaši platbu předtím, než transakce mohla začít. V tom případě zaplaťte v obchodě u pokladny.

### Lze deaktivovat mobilní platbu SmartPay?

Ano, lze a to na základě písemné žádosti na email objednavky@erneks.cz. Platby pomocí SmartPay lze provádět i bez fyzické přítomnosti palivové karty, v případě, že řidič ukončí pracovní poměr ve firmě, odevzdá palivovou kartu, je doporučeno deaktivovat tuto službu a to zasláním žádosti s uvedením čísla palivové karty, u které chcete službu deaktivovat.